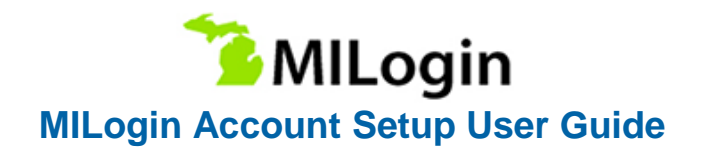

# **Step 1: Navigate to MILogin**

**If you are beginning the process at Michigan Web Account Manager (MiWAM):**

> Visit <https://miwam.unemployment.state.mi.us/ClmMiWAM>

Click the Sign-In With MILogin button.

At the Confirmation pop-up, click SIGN UP to create a new account.

### **If you are beginning the process at Pure Michigan Talent Connect (PMTC):**

Visit [https://www.mitalent.org](https://www.mitalent.org/)

Click the Create an Account button. The pop-up screen will appear. Select Job Seeker as the type of account you would like to create.

At the Confirmation pop-up, click SIGN UP to create a new account.

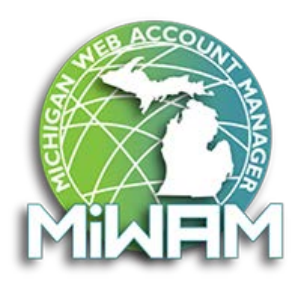

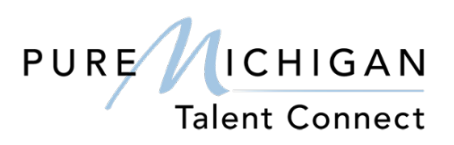

*Note: You will need to verify your email address to complete the authentication process and create your account. Please make sure you know the password to your email account.*

# **Step 2: Create Your Account – Profile Information**

Complete the required fields on the Profile Information page. If you have an existing PMTC job seeker account, these fields will be pre-populated.

Mobile Number is not required but is necessary if you chose Mobile (Text/SMS) as a security option for password recovery. (Do not use a landline phone number).

Accept the terms and conditions by checking the box to complete this step. The terms & conditions link opens in a new window if you wish to read them.

Click Next. If you make an error, you can click the Reset button

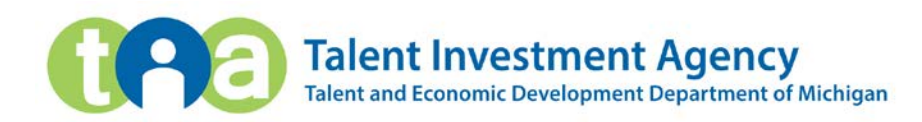

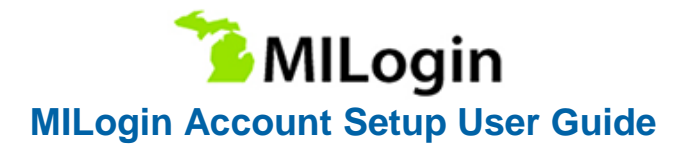

# **Step 3: Create Your Account – Security Setup**

Create a User ID and password for your MILogin account.

Select a Security Option for the preferred password recovery method:

- a. Email
- b. Mobile (Text/SMS) and/or
- c. Security questions

#### **If you select Mobile (Text/SMS) as a preferred password recovery method:**

You will receive two text messages:

- a. The first message will contain your PIN number.
- b. The second message will confirm your account creation was successful.

Verify Personal Identification Number (PIN) pop-up window will appear. Enter the PIN you receive.

Click the Confirm button. If you do not receive the text message with the PIN number, click on Resend PIN button.

*Note: Write down your User ID and password before you proceed to the security options. You will need to provide your User ID from this point forward every time you access the system.*

## **Step 4: Verify Email Address and MILogin Account Creation Confirmation**

After you complete the security option steps you will receive two email messages:

- a. The first email message will be to confirm your account creation was successful and your new User ID.
- b. The second email message will be to verify your email address, which has a "Click Here" link to confirm your email address.

Select the "Click Here" link to be redirected to the MILogin Verify Email Confirmation screen. This is required step for account creation.

*Note: Whatever device is used to complete the sign-up process will need to be used to complete the confirmation of the account registration.*

## **Step 5: Login to Your Account**

Once your MILogin account has been verified, you can login to your account on the MILogin for Citizens home page at [https://milogin.michigan.gov.](https://milogin.michigan.gov/)

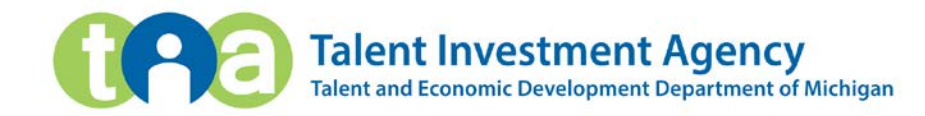